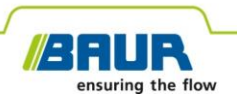

**Instructions de mise à jour**

# **Système de localisation précise**

**protrac®**

#### © 2022 Tous droits réservés.

Toute forme de reproduction ou de diffusion, même partielle ou sous une forme modifiée, par Internet ou sur des supports informatiques, doit avoir le consentement écrit et préalable de BAUR GmbH, A-6832 Sulz / Autriche.

Dans l'intérêt de nos clients, nous nous réservons le droit d'effectuer des modifications en fonction du progrès technique. Les illustrations, descriptions et fournitures ne sont de ce fait pas contractuelles.

Les noms de produits et de sociétés mentionnés sont des marques ou des désignations commerciales des entreprises correspondantes.

# **Sommaire**

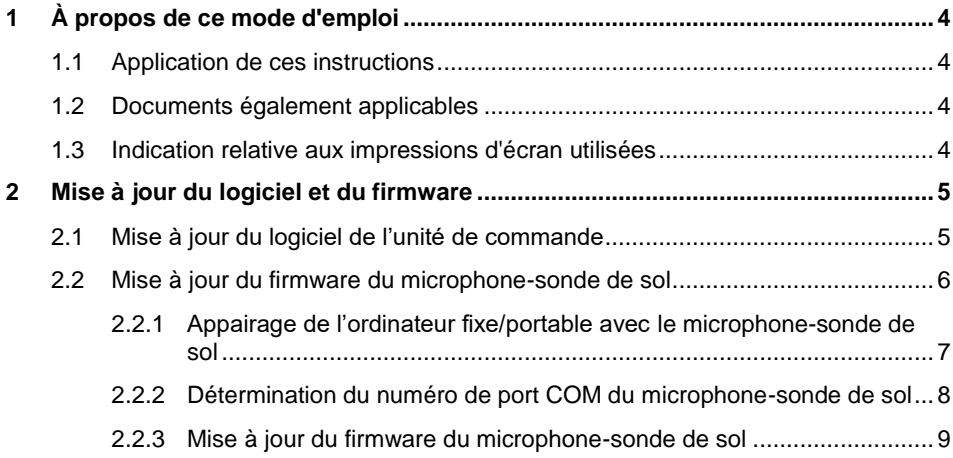

# <span id="page-3-0"></span>**1 À PROPOS DE CE MODE D'EMPLOI**

### <span id="page-3-1"></span>**1.1 Application de ces instructions**

Ces instructions comprennent toutes les informations dont vous avez besoin pour effectuer la mise à jour des versions des logiciels et firmwares des composants du système de localisation précise protrac®.

## <span id="page-3-2"></span>**1.2 Documents également applicables**

Ces instructions de mise à jour s'appliquent conjointement avec le mode d'emploi et les documents connexes pour le système de localisation précise protrac®.

## <span id="page-3-3"></span>**1.3 Indication relative aux impressions d'écran utilisées**

Les captures d'écran utilisées servent à voir la procédure et peuvent légèrement varier de l'état effectif.

# <span id="page-4-0"></span>**2 MISE A JOUR DU LOGICIEL ET DU FIRMWARE**

### <span id="page-4-1"></span>**2.1 Mise à jour du logiciel de l'unité de commande**

#### **Équipement requis**

- Clé USB vide (système de fichiers *FAT32*)
- Ordinateur de bureau ou portable
- Logiciel actuel sous forme de fichier ZIP Vous pouvez télécharger le fichier ZIP du site Internet BAUR : https://www.baur.eu Ce fichier ZIP contient tous les fichiers nécessaires pour la mise à jour du logiciel de l'unité de commande et du firmware du microphone-sonde de sol.
- Outil protrac® (livré)
- Câble adaptateur USB (livré)

#### **Procédure à suivre**

La mise à jour avec redémarrage automatique de l'unité de commande dure environ 2 à 3 minutes.

- 1. Vérifiez que les batteries/piles sont pleines et surveillez l'appareil pendant toute la mise à jour.
- 2. Téléchargez le fichier ZIP contenant le logiciel actuel.
- 3. Branchez la clé USB sur l'ordinateur fixe/portable.
- 4. Enregistrez les données contenues dans le fichier ZIP sur la clé USB.

**Important** : La mise à jour du logiciel de l'unité de commande n'est possible qu'à partir de la clé USB.

- 5. Ouvrez avec précaution le compartiment des batteries de l'unité de commande. Attention à ne pas faire tomber les batteries/piles.
- 6. Raccordez le câble adaptateur USB au port mini USB dans le compartiment des batteries rechargeables/piles.
- 7. Allumez l'unité de commande et attendez l'affichage de la page d'accueil.

8. Raccordez la clé USB au câble adaptateur USB.

Le lancement de la mise à jour et le redémarrage de l'unité de commande se font automatiquement. Ce processus dure 2 à 3 minutes.

9. Retirez la clé USB, débranchez le câble adaptateur USB et fermez le compartiment des batteries rechargeables.

## <span id="page-5-0"></span>**2.2 Mise à jour du firmware du microphone-sonde de sol**

L'actualisation comprend les étapes suivantes :

1. Établissement de la connexion Bluetooth®

Autres informations : Chapitre *Appairage de l'ordinateur fixe/portable avec le microphone-sonde de sol* (pag[e 7\)](#page-6-0)

- 2. Détermination du numéro de port COM du microphone-sonde de sol AGP Autres informations : Chapitre *Détermination du numéro de port COM du microphone-sonde de sol* (pag[e 8\)](#page-7-0)
- 3. Mise à jour du firmware sur le microphone-sonde de sol Autres informations : Chapitre *Mise à jour du firmware du microphone-sonde de sol* (page [9\)](#page-8-0)

**Remarque :** L'exécution de la mise à jour ne nécessite **pas** de droits d'administrateur.

#### **Équipement requis**

- Ordinateur portable/PC avec fonction Bluetooth® activée
- Firmware actuel et logiciel de mise à jour pour le microphone-sonde de sol sous forme de fichier ZIP

Vous pouvez télécharger le fichier ZIP du site Internet BAUR : https://www.baur.eu Ce fichier ZIP contient tous les fichiers nécessaires pour la mise à jour du logiciel de l'unité de commande et du firmware du microphone-sonde de sol.

### <span id="page-6-0"></span>**2.2.1 Appairage de l'ordinateur fixe/portable avec le microphonesonde de sol**

### **Procédure à suivre avec Windows 7**

- 1. Allumez le microphone-sonde de sol.
- 2. Sur l'ordinateur fixe/portable, affichez la fenêtre de dialogue *Périphériques et imprimantes* : Panneau de configuration > *Matériel et audio* > *Périphériques et imprimantes*
- 3. Cliquez sur *Ajouter un périphérique*.

Le microphone-sonde de sol AGP est affiché en tant qu'appareil multimédia.

**Remarque :** Cela peut prendre un certain temps avant que le microphone-sonde de sol n'apparaisse dans la liste des appareils.

4. Sélectionnez le microphone-sonde de sol et appuyez sur *Suivant*.

Si plusieurs microphones-sondes de sol sont affichés, sélectionnez celui ayant le numéro de série désiré et appuyez sur *Suivant*.

**Remarque :** L'identification du microphone-sonde de sol contient les 3 derniers chiffres de son numéro de série.

Le microphone-sonde de sol est configuré puis affiché comme appairé.

- 5. Cliquez sur *Fermer*.
- 6. Déterminez le numéro de port COM du microphone-sonde de sol. Autres informations : Chapitre *Détermination du numéro de port COM du microphone-sonde de sol* (pag[e 8\)](#page-7-0)

### **Procédure à suivre avec Windows 10**

- 1. Allumez le microphone-sonde de sol.
- 2. Sur l'ordinateur portable/PC, ouvrez le dialogue *Gérer les périphériques*

*Bluetooth*. Pour ce faire, faites un double-clic, p. ex. sur le symbole **d** dans la barre des tâches.

Une liste des appareils Bluetooth® disponibles va s'afficher.

Vous trouverez de plus amples informations complémentaires sur les paramètres Bluetooth® dans la fonction d'aide du système d'exploitation.

**Remarque :** Cela peut prendre un certain temps avant que le microphone-sonde de sol n'apparaisse dans la liste des appareils. Attendez que le microphone-sonde de sol s'affiche avec l'état *Prêt pour le jumelage*.

3. Sélectionnez le microphone-sonde de sol et appuyez sur *Coupler*.

Si plusieurs microphones-sondes de sol sont affichés, sélectionnez celui ayant le numéro de série désiré et appuyez sur *Coupler*.

La liaison Bluetooth® entre l'ordinateur fixe/portable et le microphone-sonde de sol est établie. Le microphone-sonde de sol est affiché en tant que *Couplé*.

4. Déterminez le numéro de port COM du microphone-sonde de sol. Autres informations : Chapitre *Détermination du numéro de port COM du microphone-sonde de sol* (pag[e 8\)](#page-7-0)

### <span id="page-7-0"></span>**2.2.2 Détermination du numéro de port COM du microphonesonde de sol**

1. Sur l'ordinateur fixe/portable, affichez la fenêtre de dialogue *Périphériques et imprimantes* : Panneau de configuration > *Matériel et audio* > *Périphériques et imprimantes*

Une liste des appareils disponibles va s'afficher. Le microphone-sonde de sol AGP est affiché en tant qu'appareil multimédia.

- 2. Avec la touche droite de la souris, cliquez sur le microphone-sonde de sol et sélectionnez la rubrique de menu *Propriétés*.
- 3. Sélectionnez l'onglet *Services* et marquez/inscrivez le numéro de port COM.

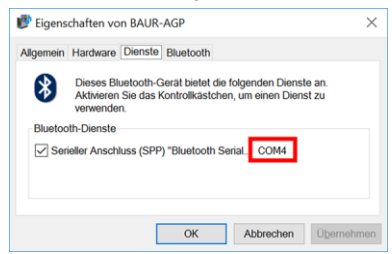

4. Poursuivez la mise à jour du firmware.

Autres informations : Chapitre *Mise à jour du firmware du microphone-sonde de sol* (page [9\)](#page-8-0)

## <span id="page-8-0"></span>**2.2.3 Mise à jour du firmware du microphone-sonde de sol**

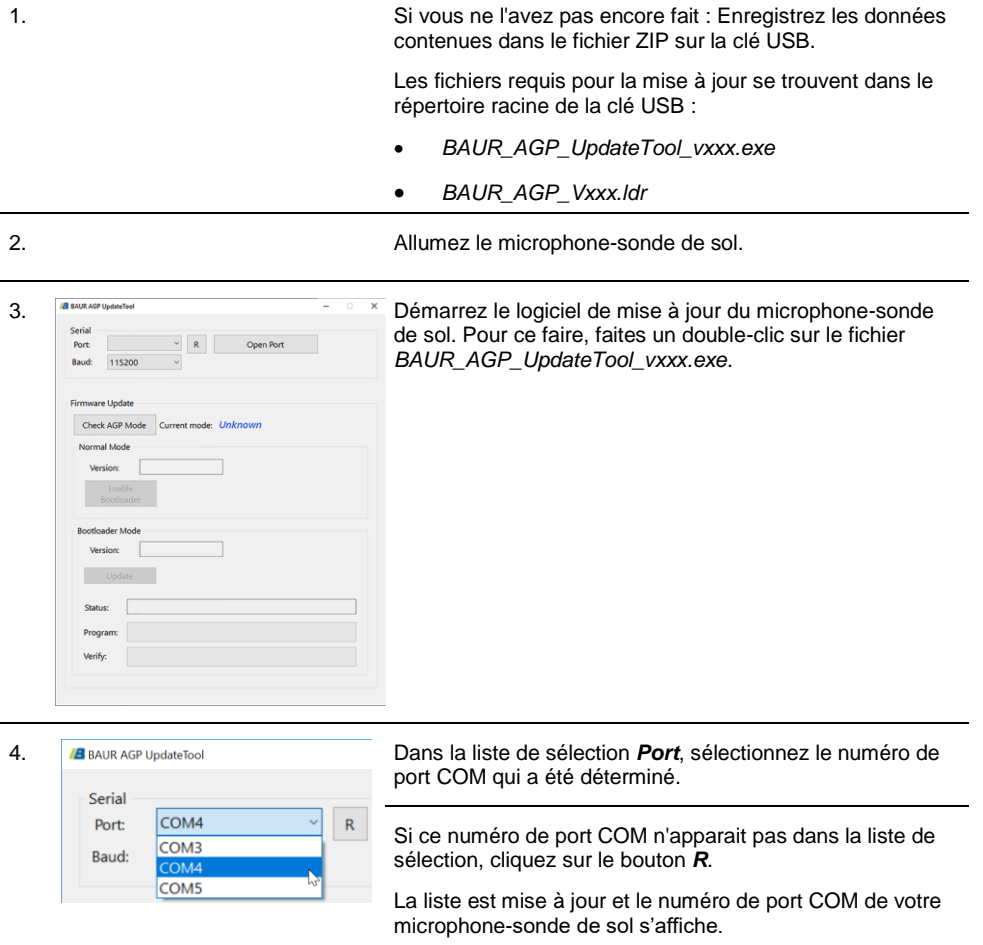

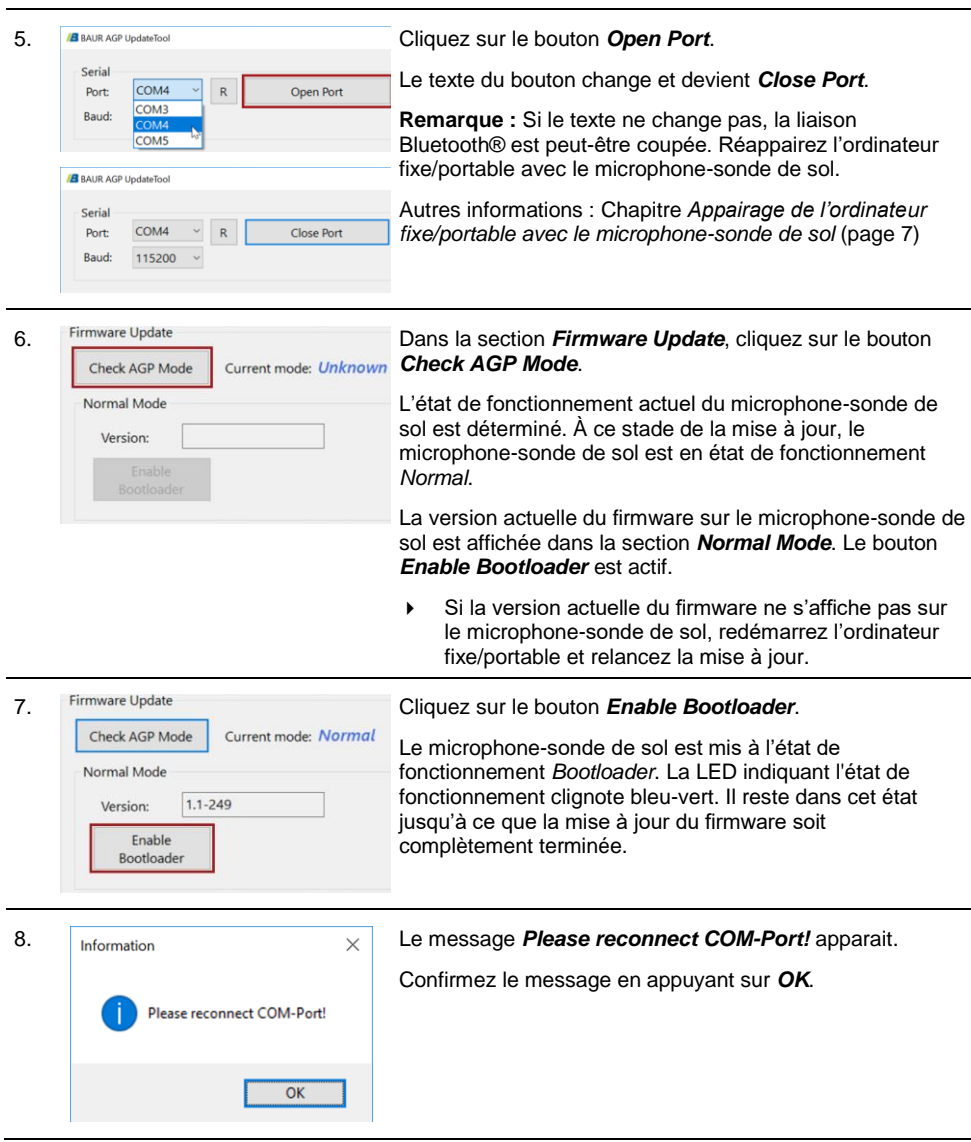

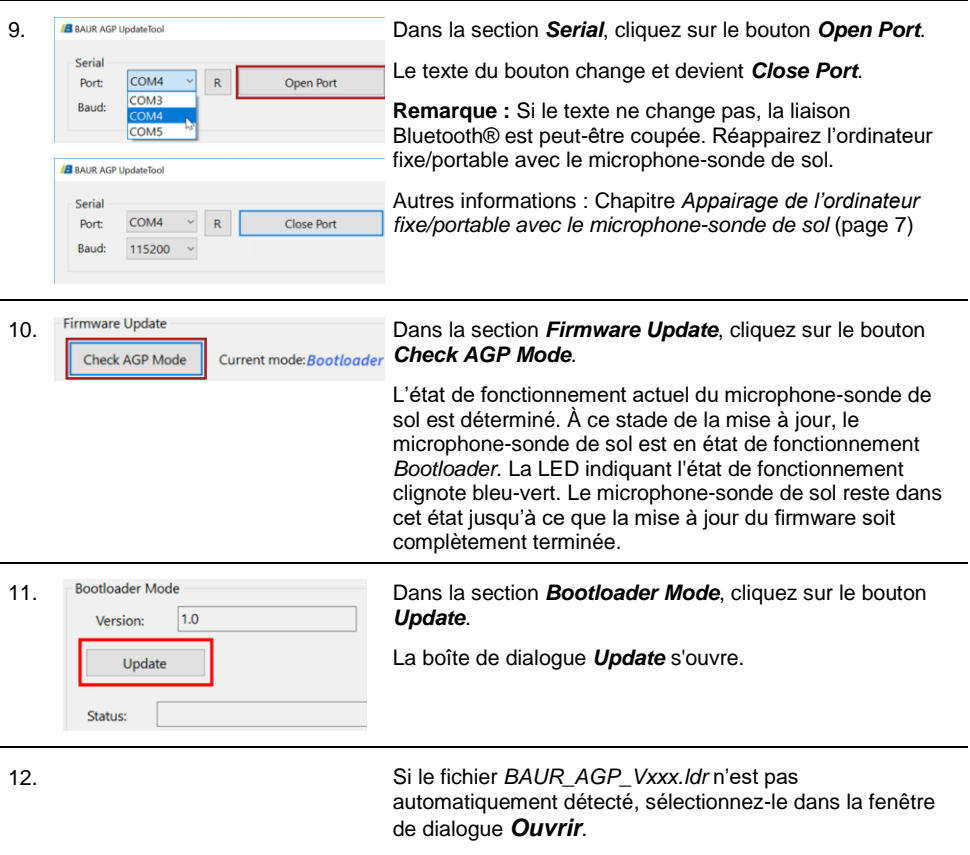

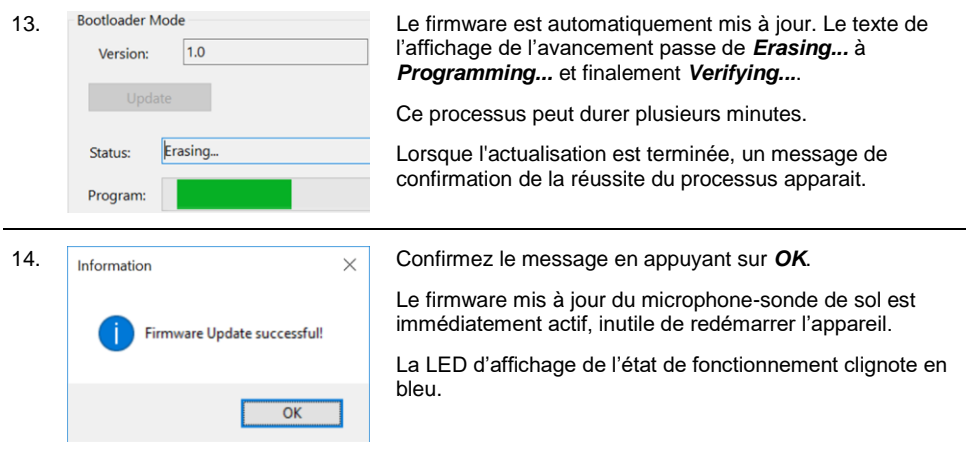

#### **Remarques :**

- Si plusieurs appareils Bluetooth<sup>®</sup> protrac<sup>®</sup> sont à proximité, ils peuvent compromettre la mise à jour. Si un message d'erreur s'affiche pendant la mise à jour, éloignez les autres appareils Bluetooth® pour les mettre hors de portée et relancez la mise à jour.
- Si le message d'erreur *Erase fail* apparait, redémarrez l'ordinateur portable/PC et relancez le processus d'actualisation.

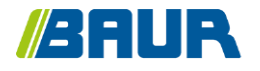

BAUR GmbH

833-004-4

Raiffeisenstr. 8 6832 Sulz / Austria T +43 (0)5522 4941-0 F +43 (0)5522 4941-3 headoffice@baur.eu https://www.baur.eu

833-004-4--yvg-21/10/2022